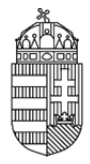

# **Elektronikus Pályázati Rendszer (EPR)**

### **Intézményi Pénzügyi Megtekintő (IPM) technikai útmutató**

### **Kapcsolat**

Amennyiben kérdése, vagy problémája lenne, forduljon munkatársainkhoz bizalommal az alábbi elérhetőségeken.

Az NKFIH intézményi pénzügyi megtekintők kérdéseire szakosított drótpostacíme: epr-intezmeny@nkfih.gov.hu Telefonos segítségnyújtásunk száma technikai kérdésben: 1/896-3793

### **ÁLTALÁNOS INFORMÁCIÓK**

### **Az intézményi képviselők azonosítása, azonosítójuk, jelszavuk és belépésük**

0.1. Azonosítás

Az intézmények vezetői levélben adják meg az NKFIH számára azoknak a személyeknek az adatait, akik jogosultak az intézmény nevében eljárni a különböző szerepkörökben. Az azonosításnak fontos eleme a személyre szóló drótpostacím. Az NKFIH rögzíti az adatokat, minek eredményeképpen a megadott drótpostacímre a rendszer kiküldi a belépéshez szükséges információkat.

0.2. Biztonság

Az EPR adatbázisa adataink biztonságának érdekében titkosított biztonsági protokollt használ a szerver és a felhasználói gépek közötti kommunikációban. Ennek megfelelően a honlap megnyitásakor egy biztonsági figyelmeztetést kapunk, amely a "tanúsítvány" elfogadását kéri tőlünk.

#### 0.3. Belépés

Az első belépésnél egy felhasználónevet és egy aktivációs link-et kap, az Intézményi adatlapon megadott drótpostacímére.

Az aktivizálásra 24 órán belül van lehetősége, ennek lejárta után kérjen új aktivációs kulcsot az NKFI Hivataltól.

Az aktivizálás a linkre történő kattintással történik, ahol kérjük megadni a használni kívánt felhasználónevet és jelszót - mindkettőt duplán, a megadott formátumnak megfelelően.

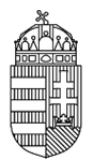

Ha a jelszavát zárolta a rendszer - ez ötszöri sikertelen jelszóbegépelés után történik - az NKFI Hivataltól kell kérnie a zárolás feloldását.

Ha jelszavát elfelejtette, kattintson a "nem emlékszem a jelszavamra" gombra, és a megjelenő felületen azt az email címet írja be, amely pályázatkezelő rendszerünkben szerepel. Ennek hatására drótpostacímére a rendszer automatikusan kiküld egy 24 óráig érvényes aktivációs linket.

Az aktivációs linkre kattintás után tud megadni új jelszót, mely biztonsági okokból nem egyezhet meg az utolsó 3 jelszóval.

0.4. Segítség a képernyőkön

- A helyi segítségnek legegyszerűbb módja, hogy megkeressük a képernyőn az adatbeviteli mező mellett lévő "kérdőjel ikont" és az egér mutatóját föléje visszük. Egy másodpercen belül megjelenik egy segítő szöveg, amely mindaddig ott marad, amíg az egér mutatója a kérdőjel fölött van.
- Az egyes adatbeviteli mezőkre vonatkozó, ily módon megadott technikai információkon kívül az adott oldal felső részében olvasható leírások adják a legbiztosabb tartalmi segítséget.
- Az adatbeviteli műveletek (amelyek következetesen minden oldalon a lap legalján található gombbal történnek) után az oldal felső harmadában, egy szalagüzenetben minden esetben kap visszajelzést annak eredményéről. Ezen visszajelzések az adatrögzítés sikerességének megnyugtató visszajelzésén túl jelentős segítségünkre lehetnek abban, hogy eligazodjunk az eseteleges hibák megtalálásában. Ez utóbbi esetben a rögzítést meghiúsító adatok beviteli mezői alatt piros hibaüzenetek is olvashatók.

#### **Általános tulajdonságok**

#### 0.5. Böngésző

Az interneten több tucat böngészővel lehet weblapokat megjeleníteni. Az EPR, azaz az elektronikus ügyintézési oldalakat a

- Firefox 43
- Internet Explorer 11.
- Google Chrome 12

szoftverekkel tesztelik, ezekkel jól működnek. Ennél korábbi verziójú, vagy ezektől eltérő típusú böngésző használatánál nem garantált a rendszer kifogástalan működése.

#### 0.5.1. Böngésző beállításai

A használt böngészőre az alábbi (többnyire alapértelmezett) beállításokat kell alkalmaznunk a szükséges funkciók elérése érdekében:

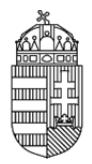

- 1. a biztonsági beállítás legyen közepes szintű,
- 2. az előugró ablakok megjelenítését az NKFIH honlapon engedélyezni kell,
- 3. a javascript futtatását engedélyezni kell az NKFIH honlapon végzett zavartalan munkához,
- 4. a böngészőn célszerű engedni, hogy a megjelenített weblap által megadott betűtípussal jelenjen meg a tartalom.

Ha nem biztos a beállításokban, kérje intézményében egy szakértő segítségét.

0.6. Szűrés, keresés

Mint pénzügyi megtekintőknek több listázási lehetőségünk is van az EPR rendszerében. Ilyenek:

- pályázatok (3.),
- projektek (4.),
- jelentések (5.).

Ezeken a felületeken több szűrési lehetőséggel élhetünk, vagy konkrét keresési értéket is megadhatunk annak érdekében, hogy a keresett pénzügyi adatokhoz eljuthassunk. Amennyiben ezeken a felületeken a program alapbeállításaival, azaz szűrés nélkül listáztatunk, úgy az összes olyan tételt eredményül kapjuk, amelyhez jogosultságunk van. Mint legtöbbször, amikor nagyobb számú találatot várunk, célszerű a keresés előtt a rendezési szempontot kiválasztani, hogy a találatok között azonosító, vagy név szerint rendezve könnyen eligazodjunk.

A keresési szűrők az alábbi célt szolgálják:

- ellenjegyzés: szignált / megvétózott / döntetlen referensi véleményeket jeleníthetünk meg
- időszak száma (általában évek száma)
- intézményi azonosító (témaszám): amennyiben a projekteknek (a 4.1. pontban leírtak szerint) megadjuk az intézményi azonosítókat, úgy azok alapján is gyorsan és könnyedén kereshetünk rá bármely tételre az intézményünkben használatos azonosító alapján
- név: a pályázó kutatókat képviselő, úgynevezett vezető kutató nevével szűkíthetjük a találati halmazt
- pályázati azonosító: már a pályázat megkezdésekor kap egy azonosítószámot a pályázat, ami a későbbiekben is, mint projektet végigkíséri. Ezzel a számmal találhatunk rá egy pályázatra a leggyorsabban, ha azt ismerjük
- pályázat állapot: szerkesztés alatti / véglegesített / benyújtott állapotokat különböztethetünk meg. (Ha támogatásra kerül, akkor a projektek között kell keresniük.)
- pályázat típus: a különböző kiírásoknak megfelelő pályázati kategóriák betűjelei
- projekt azonosító: az intézményi azonosítón kívül ezzel a számmal, mint egyértelmű azonosítóval találhatunk rá egy projektre a leggyorsabban, ha azt ismerjük. Az NKFI Hivatallal való kommunikációban mindenképpen ezt kell használnunk azonosításként
- projekt kezdete
- projekt állapot: támogatandó / szerződéskötés meghiúsult / szerződött / beolvasztott / lezárt állapotokat különböztethetünk meg. (A még nem nyertes pályázatok a pályázatok menüpontban jelennek meg.)

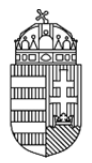

projekt típus: a különböző tematikus kiírásoknak megfelelő kategóriák.

Az egyes szűrési feltételek opcionálisan kombinálhatóak. A találati listában az egyes sorokban található NKFIH azonosítók aktív hivatkozások, melyekre kattintva a találatokat részletesen megtekinthetjük.

A reset gomb segítségével minden szűrési feltételt alaphelyzetbe állíthatunk, azaz törölhetünk. A program a szűrési feltételeket a menük közötti átmenetnél megőrzi. Ez gyorsíthatja a munkát, de figyelnünk kell arra, hogy egy menü megnyitásakor a szűrés nem biztos, hogy alapállapotban van, így ne lepődjünk meg azon, ha keresésünk ilyen esetben eredménytelen - használjuk a reset gombot.

A szűrési feltételek akaratlanul is beállíthatók úgy, hogy ne legyen mellette találat. Vigyázzunk a feltételek alkalmazására, hogy valóban azokat a feltételeket állítsuk be, amelyek mellett a kívánt eredmény szűrhető.

Hosszabb találati listákban, a listában található bármely adatra, vagy adat töredékre kereshetünk a böngészőkben szokásos módon: Ctrl+F billentyűparancsra megjelenő keresővel, amely továbbléptetése a következő azonos tartalmú részre enter, vagy F3 billentyűvel történhet.

Listázásoknál oldalanként csak száz-száz tétel jelenik meg egyidejűleg, így a listák fej- és láblécének jobb oldalán található linkekkel lapozhatunk a további találati oldalakra.

0.7. Intézményi szerepkörök

Az EPR az ügyviteli rendszer egyes feladatait és jogosultságait a legkompetensebb személyekhez telepítve az alábbi intézményi jogosultságokat hozta létre.

0.7.1. Intézmény Vezető (pl. rektor, igazgató stb.) IV

Számára, mint az intézmény képviselője számára hozzáférést biztosítanak az intézményhez tartozó minden finanszírozott kutatás, továbbá folyamatban lévő pályázat valamennyi adatának megtekintésére, valamint az intézmény kutatói által benyújtandó pályázatok véglegesítés előtti elektronikus jóváhagyására.

0.7.2. Intézmény Pénzügyi Vezető (pl. gazdasági igazgató) IPV

Hozzáféréssel rendelkezik az intézményhez tartozó minden finanszírozott kutatás, továbbá folyamatban lévő pályázat pénzügyi adatainak megtekintéséhez, valamint az intézmény kutatói által benyújtandó pályázatok költségterveinek véglegesítés előtti elektronikus jóváhagyására.

0.7.3. Intézményi Adminisztrátor (pl. pályázati felelős, ügyintéző) IA

Jogosultsággal rendelkezik az intézményhez tartozó minden finanszírozott kutatás, továbbá folyamatban lévő pályázat valamennyi adatához, hogy azokból az intézmény vezetése részére adatokat szolgáltathasson, kimutatásokat készíthessen, illetve a megfelelő segítséget megadhassa a

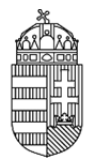

pályázatot, valamint jelentéseket készítő kutatóknak. Az intézményi adminisztrátor - az intézmény vezetőjének jóváhagyásait segítendő - a beadandó pályázatokat szignálhatja. Az intézményi adminisztrátor feladata ugyanakkor az intézményi adatok karbantartása, így az intézményhez tartozó

- kutatóhelyek (pl. tanszékek, osztályok, intézetek) struktúrájának létrehozása, adataiknak megadása, karbantartása
- pályázatokban és futó projektekben résztvevő kutatók hitelesítési adatainak megadása.

0.7.4. Intézmény Pénzügyi Referens (pl. gazdasági ügyintéző, számviteli munkatárs) IPR

Az intézmény pályázati pénzügyeit kezelő munkatársaként hozzáférést kap az NKFIH adatbázisban szereplő valamennyi, az intézményhez tartozó pénzügyi adathoz, hogy azokból az intézmény vezetése részére adatokat szolgáltathasson, kimutatásokat készíthessen, illetve a jóváhagyások előkészítéseként azokat szignálja. Az intézmény pénzügyi referenseként feladata ugyanakkor az intézményben futó NKFIH kutatási projektek esedékes pénzügyi jelentéseinek adatszolgáltatása.

0.7.5. Intézmény pénzügyi megtekintő IPM (nem kötelezően megadandó szerepkör): Rögzítői, módosítási joggal nem rendelkezik.

Az IPV egy vagy több IPR-t rendelhet hozzá egy IPM-hez.

IPM jogosultsággal lehetséges a hozzárendelt IPR-k által kezelt projektek pénzügyi adatainak, elszámolásainak és finanszírozási tételeinek megtekintése.

0.11. Az IPM felületeinek térképe

- 1. Saját adatok
- 1.1. Saját adatok
- 1.2. Saját adatok módosítása
- 1.3. Jelszó
- 1.4. Felhasználónév
- 1.5. Jogosultságok és szerepkörök
- 2. Postafiók
- 2.1. Postafiók
- 2.2. Szerkesztett levelek
- 2.3. Kimenő levelek
- 3. Pályázatok
- 3.1. Pályázat részletes adatai
- 4. Projektek
- 4.1. Projekt fő adatai
- 4.1.1. Projekt részletes adatai
- 4.2. Projekt egyenlege
- 4.3. Pénzügyi beszámoló
- 4.3.1. pénzügyi beszámoló

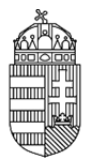

- 4.3.1.1. személyi juttatások
- 4.3.1.2. napidíj
- 4.3.1.3. munkaadókat terhelő járulékok
- 4.3.1.4. utazás, konferencián való részvétel dologi kiadásai
- 4.3.1.5. készletbeszerzés
- 4.3.1.6. egyéb költség
- 4.3.1.7. áfa
- 4.3.1.8. befektetett eszközök költsége
- 4.3.1.9. elvonások
- 4.3.2. ktg. áttekintés adott évre
- 4.3.3. indoklás
- 5. Jelentésköteles projektek
- 6. Személyes beállítások
- 7. Kilépés

### **RÉSZLETES ÚTMUTATÁS**

### **(Az IPM felületeinek leírása)**

1. Saját adatok

E menüpont személyes adatainkat kezeli.

1.1. Saját adatok

Az intézmény pénzügyi megtekintőkének saját adatai láthatjuk itt. Ezek helyessége különösen fontos, mert az itt látható drótpostacím és telefonszám jelenti az NKFI Hivatal számára a kapcsolatfelvételi lehetőséget.

1.2. Saját adatok módosítása

Az NKFIH törekszik arra, hogy minél kevesebb, azaz a legszükségesebb adatokat kezelje csak. Az előző (1.1.) oldal adatai közül a saját telefonszám adható meg ezen az oldalon, hiszen az intézmények pénzügyi megtekintőjének - szemben a kutatókra vonatkozó részletes személyi adatokkal - mindössze ezt az adatunkat kell nyilvántartani az adatbázisban a név és a drótpostacímen túl, amelyek módosítási lehetősége viszont az NKFIH adminisztrátorainak jogosultsági körébe tartozik a fentebb említett adatlap nyomán. A telefonszám megadásával az általunk gondozott projektek kutatatóinak lehetünk segítségére, hiszen az itt megadott telefonszámunkat keresés nélkül is mindig eléri az ügyviteli rendszerben.

A telefonszámok megadására az alábbi szintaktika érvényes: +36 (illetve külföldi szám esetén 00) előhívószám, a körzetszám zárójelben, a hívószám kötőjellel, a mellék / jellel választható el. Pl: +36(1)219-8700

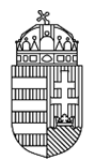

### 1.3. Jelszó

A belépéshez szükséges jelszavunkat itt változtathatjuk meg. A jelszót érdemes olyanra cserélni, amit viszonylag könnyen tudunk megjegyezni, ugyanakkor kellőképpen egyedi. A jelszóval szembeni megkötések, hogy tartalmazzon minimum 1 nagybetűt, 1 kisbetűt, 2 számot és a hossza legalább 7 karakter legyen.

A megadott új jelszó biztonsági okokból nem lehet azonos az utolsó 3 használt jelszóval.

### 1.4. Felhasználónév

A belépéshez szükséges azonosítónkat itt változtathatjuk meg. Azonosítónkat érdemes olyanra cserélni, amit viszonylag könnyen tudunk megjegyezni, ugyanakkor kellőképpen egyedi. Az azonosítóval szembeni megkötés az, hogy a hossza legalább öt karakter legyen, továbbá feltétel az is, hogy a választott azonosító még szabad legyen. Ha az általunk megadott azonosító már foglalt, a program ezt jelzi, s más ötletet kér.

Amennyiben azonosítónkat elfelejtenénk, úgy az NKFI Hivataltól kérhetjük egy új, véletlenszerű azonosító kiküldését.

#### 2. Postafiók

Az EPR a rendszer több résztvevős, egymásra épülő folyamatai miatt ezzel a praktikus feladatkezelővel lehetővé teszi, hogy egy-egy esemény, általunk végrehajtott művelet, vagy az ügyrendek szerinti határidők feladatokat, üzeneteket generáljanak más szereplőknek, vagy akár más szereplők a mi részünkre. Mindezen üzenetek ebben a menüpontban jelennek meg, egyszerűsítve ezáltal feladataink áttekinthetőségét. A feladatkezelő "valós idejű", azaz bármilyen feladat vagy üzenet a keletkezésének pillanatától megjelenik a címzett postafiókjában, ha ő azt megtekinti.

#### 3. Pályázatok

Adatbemutatási célt szolgál: mint pénzügyi megtekintőnek betekintést nyerhetünk az intézmény kutatóhelyein készülő pályázatokba, akár már szerkesztés közben, akár azok véglegesített állapotában.

Amennyiben a pályázatok menüpont keresési feltételeiben nem alkalmazunk szűrést (0.9.), úgy az intézményünk részéről születendő, vagy éppen elbírálás alatt lévő pályázatokat jeleníthetjük meg.

A listában néhány főbb pályázati adat olvasható, s mindezek előtt kettő, az ellenjegyzéshez tartozó oszlop.

ellenjegyzés: kollégánk véleménye jelenik meg ebben az oszlopban:

X ha megvétózta a pályázatot pénzügyi okokból

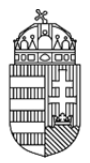

o ha egyetértett a pályázat költségtervével és azt jóváhagyásra javasolta

- ha még nem alkotott véleményt az adott pályázat kapcsán.

 kontrollálta: a fentebb említett ellenjegyzés oszlopban lévő információt adó személy neve. Mindig az utolsó véleményalkotó IPR neve látszik ebben a mezőben.

A pályázatok közötti keresési lehetőségeket és praktikumokat a 0.9. pontban találjuk.

3.1. Pályázat részletes adatai

A 3. pontban leírt listában a pályázatok azonosítószámára kattintva a pályázat pénzügyi adatait tekinthetjük meg új ablakban. Itt megjelenik számunkra:

- a pályázat költségterve
- a költségterv indoklása

Magát a teljes pályázatot maguk a kutatók nyomtatják ki, miután a pénzügyi vezető (opcionális), illetve az intézmény képviselőjének elektronikus ellenjegyzését megkapták.

#### 4. Projektek

Ugyancsak betekintési lehetőséget biztosít számunkra az NKFIH adatbázisában lévő, a pénzügyi vezető által hozzánk rendelt pénzügyi referens hatáskörébe tartozó támogatott kutatás adataiba.

A találati listában a projekt NKFIH azonosítója aktív hivatkozás, melyre kattintva a projekt fő adatai tekinthetőek meg.

#### 4.1. Projekt fő adatai

A projektek menüpont listájának bármely találati sorában látható projekt azonosító számára kattintva elérhetjük annak adatait. A projekt fő adatainak áttekintő lapja alján lévő linkkel érhetjük el a 4.1.1. szerinti részletes adatokat új ablakokban nyomtatási kép formájában.

#### 4.1.1. Projekt részletes adatai

A projekt pályázati adatai az időközben esetlegesen bekövetkezett módosításokkal frissítve, azaz a szerződésszerű hatályos tartalom érhető el a fő adatokat magába foglaló táblázat alatti linkkel.

#### 4.2. Projekt egyenlege

A projekt szerződés szerinti költségtervének az aktuális évig kumulált tervezett összegét és ezidáig a projekt terhére elszámolt kiadások összegét összehasonlító táblázat nekünk és a kutatók számára is mutatja a pillanatnyi elszámolható összeget. (Az esetleges elvonások a projekt egyenlegének tárgyévig tervezett oszlopát csökkentik.)

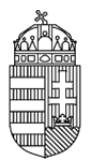

- 4.3. Pénzügyi beszámoló
- 4.3.1. pénzügyi beszámoló
- A menüpont kiválasztásával a pénzügyi beszámoló nyomtatási képe nyílik meg.

A pénzügyi beszámolókra általánosan érvényes, hogy a közreműködő kutatóhelyeken felhasznált pénzeszközök elszámolását is annak az intézménynek kell megadnia, amely szerződést kötött az NKFI Hivatallal, és ahova meg is érkezett teljes támogatás.

#### 4.3.1.1. személyi juttatások

A program a kifizetés jellege és a személyek szerint határozza meg a költségterv szerinti kategóriákat, s így láthatjuk azokat a nyomtatási képben.

#### 4.3.1.2. napidíj

A napidíj is személyre bontva és az elszámolt időszakra összegezve látható Ft alapegységben.

- 4.3.1.3. munkaadókat terhelő járulékok
- 4.3.1.4. utazás, konferencián való részvétel dologi kiadásai

#### 4.3.1.5. készletbeszerzés

#### 4.3.1.6. egyéb költség

Olyan intézményeknél, amelyek államháztartás hatályán kívüliek, vagy elszámolási problémákat mutattak korábban, azoknál részletezetten kéri a program az egyéb költségeket, így a bizonylatok alapadatait is meg kell adni a referensnek. Ha a megadott egyéb költség összege meghaladja az adott évre tervezett költség 30%-át, akkor a program szintén kér részletezést.

4.3.1.8. befektetett eszközök költsége

5. Jelentések

Ebben a pontban az aktuálisan kollégáink számára feladatot jelentő jelentésköteles projekteket, vagy a már elkészült régebbi jelentéseket listázhatjuk ki.

6. Személyes beállítások

Minden keresési oldal találati listájának fej- és láblécében egy export gomb megnyomásával adatmásolási lehetőség érhető el. Ez az előállított lista minden sorának (függetlenül attól, hogy az a képernyőn esetleg több lapon jelenik meg) adatait egy táblázatba lementi CSV formátumban, ami többek között Microsoft Excel számára is olvasható.

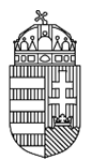

Amennyiben az exportált fájlban az egyes mezők értékei nem szeparálódnak megfelelően, úgy a személyes beállítások CSV export elválasztó karakterét kell a gépünk egyéb szoftvereivel összhangban megváltoztatni. Az EPR-ben alapértelmezetten a vonatkozó szabványnak megfelelő beállítás van. Amennyiben ezen változtatni kívánnák, kérjük informatikusunk segítségét.

7. Kilépés

A program elhagyása